## **Download Panopto Recorder - Students**

In order to record a video using Panopto, you must download the Panopto Recorder.

**Step 1**: Go to <u>https://currycapture.hosted.panopto.com</u> and click on **Sign in** on the right-hand side of the screen:

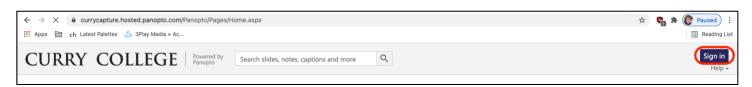

## Step 2: Make sure Canvas is selected and click Sign in:

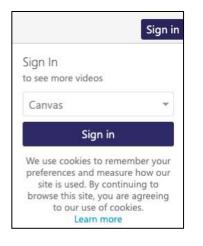

Step 3: Click on Download Panopto on the right-hand side of the screen:

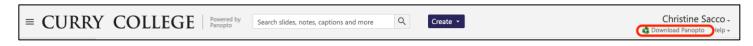

**Step 4**: Choose your machine and follow the download instructions:

| ▲ Download & Record                                                                                                    | ×                                                  |
|----------------------------------------------------------------------------------------------------|----------------------------------------------------|
| Panopto<br>Record PowerPoint, video, and audio presentations on your Mac or Windows<br>PC. Upload recordings to your Panopto site to share with students and<br>coworkers. | Download Installer<br>Windows 8.1 and up<br>32-bit |
|                                                                                                    | Download Installer<br>Windows 8.1 and up<br>64-bit |
|                                                                                                    | Download Installer<br>macOS 10.14 and up           |